# **SIEMENS**

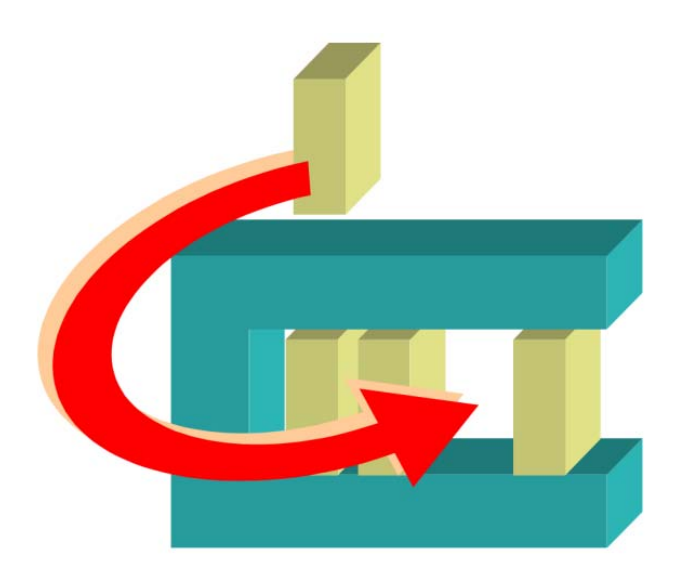

# MM8000 MP4.xx

# CDDL/CDSF Control Units Addon module

Installation

**Configuration** 

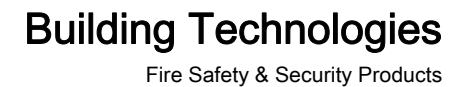

# **Table of Contents**

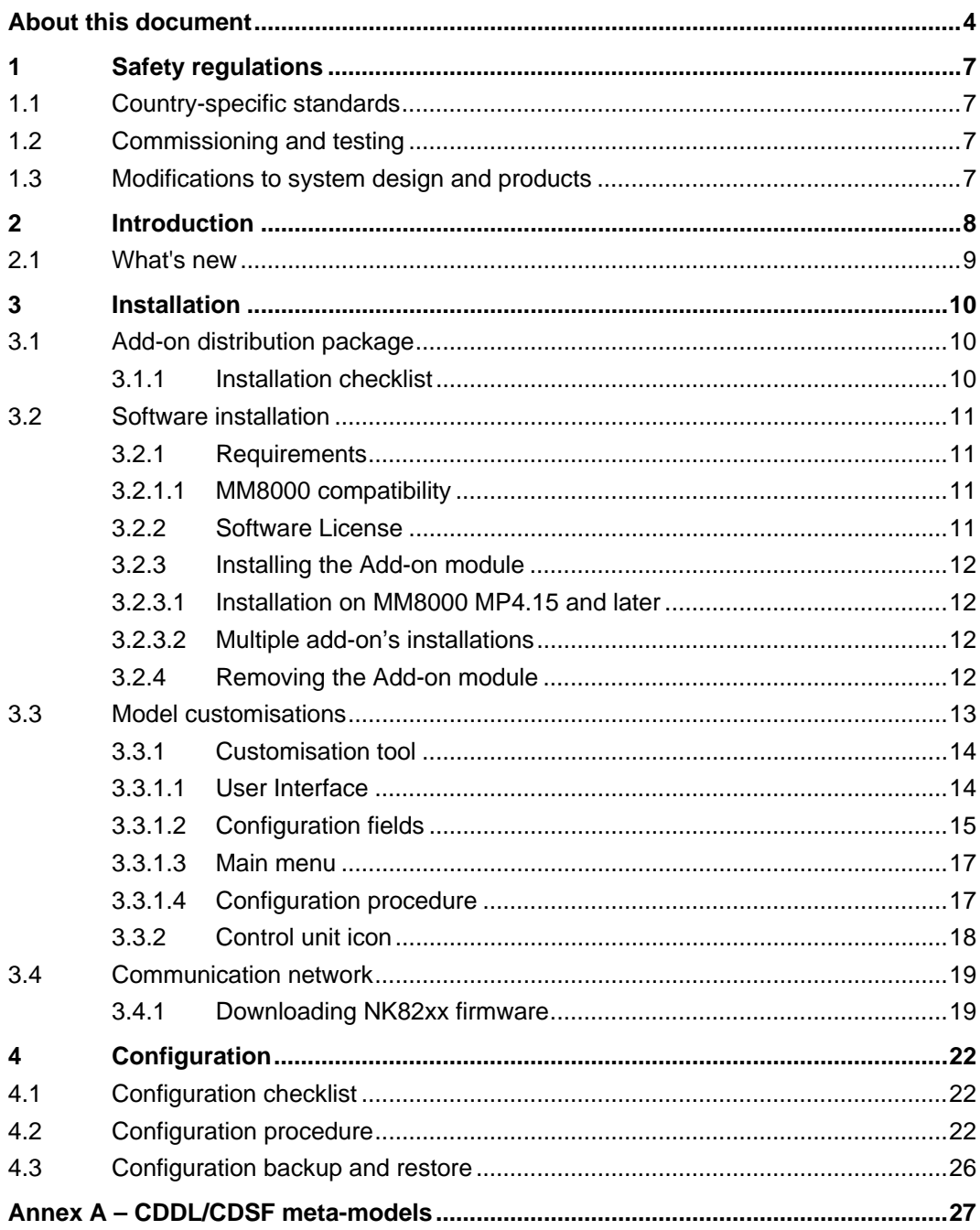

# <span id="page-3-0"></span>About this document

#### Purpose

This manual is intended as a guide to the installation and configuration for the MM8000 management stations that includes control units supporting the CDDL/CDSF protocol. It presents the MM8000 Add-on module for the CDDL/CDSF support.

This guide is part of the general DMS8000 engineering documentation set which includes the Composer Technical Manual, the other DMS8000 Connectivity Guides (the complete list includes: Network, Fire, Intrusion, Access Control, Video, and OPC), and the Installation, Configuration, and Commissioning manual (ICC) for each specific product.

## Scope

This document applies to the MM8000 Management Station MP4.60 and higher.

### Target audience

This documentation is intended for the following users:

- Project Managers
- Project Engineers
- **•** Commissioning Personnel

It is assumed that individuals performing the operations described in this manual have prior expertise and training in the field of safety and security, at least a moderate level of familiarity with the Siemens Building Technologies product line, and experience with the installation, configuration, and commissioning of security management systems.

## Documentation resource information

The DMS8000 Documentation Resource Information and Glossary Guide assembles important information regarding documentation resources. This document contains the following:

- Comprehensive definitions of the target audiences for Siemens FS DMS documents
- Training program information including the Siemens intranet link
- A complete list of all available DMS8000 documents
- **•** Instructions for how to obtain a document via the Siemens intranet using the Siemens Asset Portal
- A map of relevant documents for each target audience group
- **•** Customer Support links & resources
- A glossary containing definitions of all terms and acronyms used in DMS8000 documentation

To access the DMS8000 Documentation Resource Information and Glossary Guide (document no. A6V10089056), go to the link and follow the document search instructions below:

<http://assetportal.bt.siemens.com/portal/index.html>

- 1. In the Search column on the left, set:
	- Segment: 04 Fire -3F
- Document Type: All
- Image Type: All
- Advanced search criterias: Select **Brochure No.** and enter the document number to search for (A6V10089056). Alternatively, select Title and enter the product name (DMS8000).
- 2. Click Search to start.
- 3. In the resulting area on the right, click on Contents link to show the list of search results.

For more information such as Siemens news and announcements, visit the STEP Web portal at:

<https://workspace.sbt.siemens.com/content/00001123/default.aspx>

#### Operational and safety regulations

Before groups of persons begin work on the system, they must have read and understood the Safety Regulations  $[\rightarrow 7]$  section in this manual.

#### Liability disclaimer for damage or injuries

Before products are delivered, they are tested to ensure they function correctly when used properly. Siemens disclaims all liability for damage or injuries caused by the incorrect application of the instructions, or the disregard of danger advisories. This disclaimer applies in particular to personal injuries or damage caused by:

- Improper and/or incorrect use.
- Disregard of safety instructions in the documentation or on the product.
- Poor maintenance or a lack of maintenance.

We have checked the contents of this manual for agreement with the hardware and software described. Since deviations cannot be precluded entirely, we cannot guarantee full agreement. However, the data in this manual are reviewed regularly and any necessary corrections are included in subsequent editions. Suggestions for improvement are welcome.

#### Copyrights and registered trademarks

Brand or product names mentioned in this document may be names protected by copyright law or registered trademarks of other companies. These are mentioned only for identification purposes and have no recommendatory character in regard to the product or manufacturer, unless otherwise stated.

#### Documentation Conventions

The following table lists conventions to help you use this document in a quick and efficient manner.

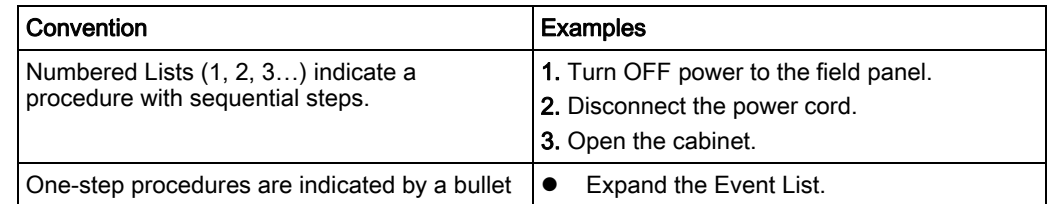

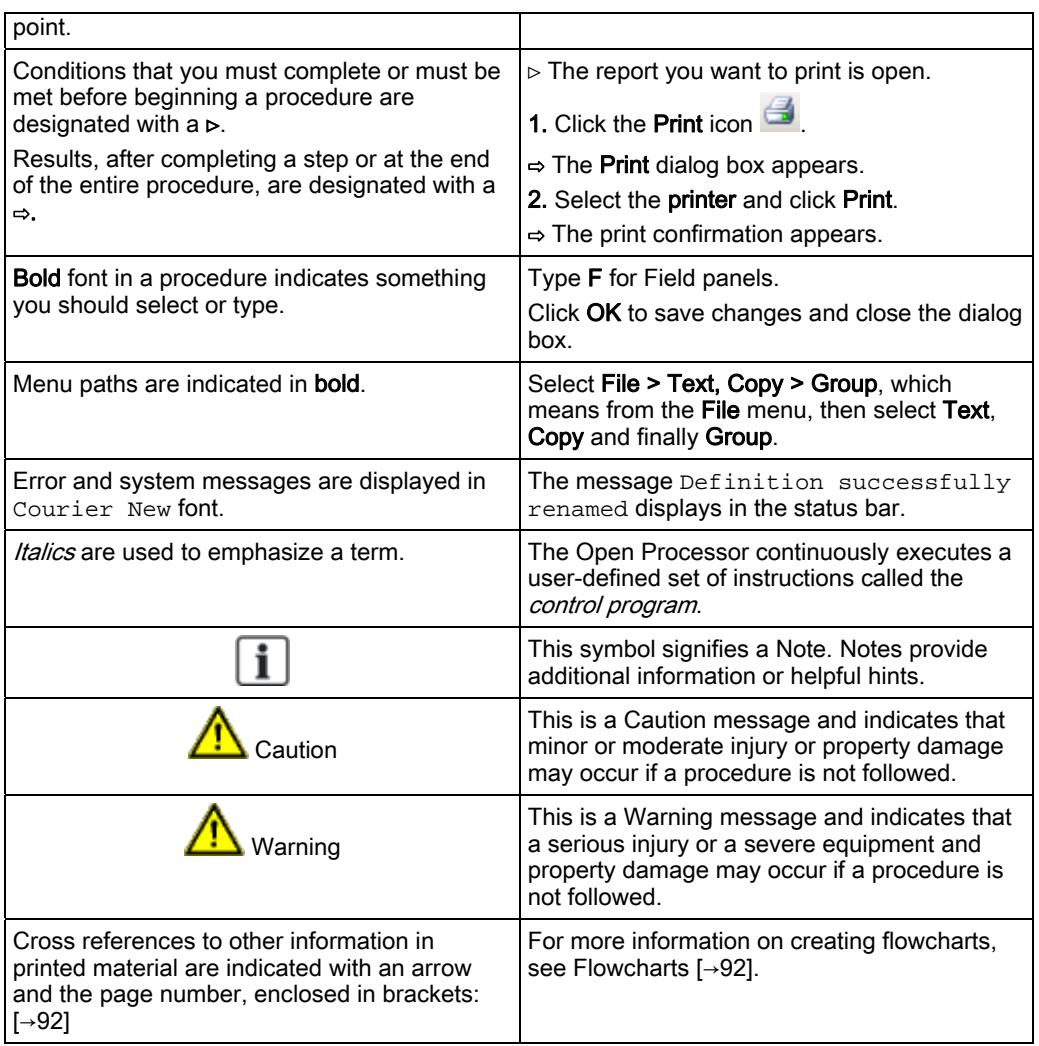

## Modification index

Note: For versions more than four years old, please visit the Siemens Asset Portal.

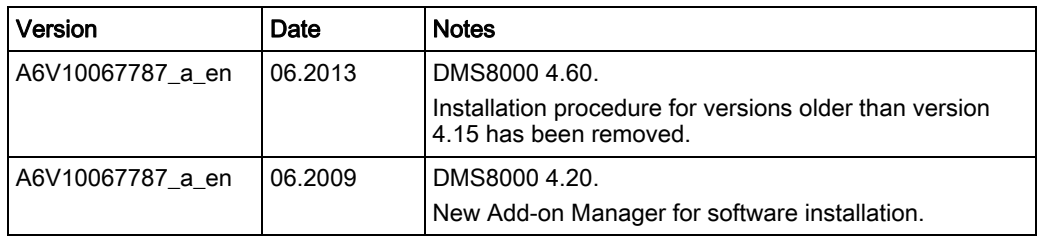

# <span id="page-6-4"></span><span id="page-6-0"></span>1 Safety regulations

This section describes the danger levels and the relevant safety regulations applicable to the use of the products described in this manual. Please read the following work instructions as well as the preceding section About this document thoroughly before beginning any work.

# <span id="page-6-1"></span>1.1 Country-specific standards

Siemens products are developed and produced in compliance with the relevant international and European safety standards. Should additional country-specific, and/or local safety standards or regulations concerning project planning, installation, and/or operation of the product(s) apply, then these standards and/or regulations must also be taken into account, in addition to the safety regulations mentioned in the product documentation.

# <span id="page-6-2"></span>1.2 Commissioning and testing

- Activate security-, fire- and third party systems or devices *only* in the presence of the person responsible.
- Abide by the safety regulations of the connected sub-systems when working on management stations. This especially applies when switching-off system components.
- Inform people before the testing of alarm devices; take the possibility of panic reactions into account.
- Inform the alarm and fault receiving stations connected to the system before carrying out any tests.

# <span id="page-6-3"></span>1.3 Modifications to system design and products

Modifications to a system or to individual products may cause faults or malfunctioning.

Please request written approval from Siemens Building Technologies, FS-DMS, and the relevant authorities concerning intended system modifications and system extensions.

# <span id="page-7-1"></span><span id="page-7-0"></span>2 Introduction

## CDDL/CDSF protocol

Some of the FS-DMS legacy subsystems and a number of  $3<sup>rd</sup>$  party units have applied the CDDL/CDSF protocol suite to exchange application messages with LMSmodular management station.

The CDDL (Cerberus Dati Data Link) is a data-link protocol specifying the data exchange across a serial RS232 point-to-point connection.

For more information about CDDL, please refer to document CDI-135-017-E.

The CDSF (Cerberus Dati Data Format) defines the data structure of application messages transferred into CDDL frames. CDSF is designed to model the control unit conditions into a flat list of multi-state objects that can be easily mapped into the process image memory of central stations.

For more information about CDSF, please refer to document CDI-130-017-E.

## CDSS subsystems

Control units that can communicate via CDDL/CDSF are generally called CDSS subsystems. CDSS is an acronym for Cerberus Dati Standard Subsystem. Each unit type applies the CDSF standard according to a specific model, including a point and command map.

## CDDL/CDSF add-on module

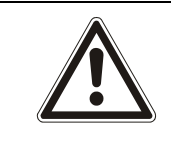

## **A** WARNING

It must be made clear that the MM8000 add-on module documented here is not a ready-to-use solution and is intended as an open toolkit that allows for integrating CDSS subsystems via NK82xx. Each subsystem requires in fact that a specific CDSF application model that is defined and configured using the CDSS Meta Subsystem Tool utility.

In fact, depending on the modelling solutions, multiple applications of the protocol may exist for the various control units. A customisation tool is provided in the MM8000 addon, along with the communication and configuration software, in order to adapt each system to the actual installed units.

## Version supported

In general, CDDL exists in a unique version, whereas there are two implementations of CDSF: one is fully compliant to the standard (document CDI-130-017-E), whereas a variant (e.g. CP100 gas unit) specifies a different format for the first byte of commands (00 hex instead of the standard 80 hex).

# <span id="page-8-0"></span>2.1 What's new

Here is the list of modifications for new functions and software improvements.

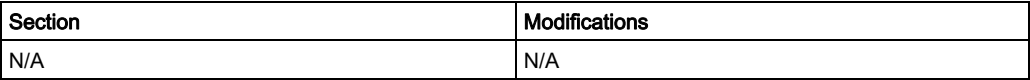

# 3 Installation

## <span id="page-9-1"></span><span id="page-9-0"></span>3.1 Add-on distribution package

The MM8000 software for the control unit support is distributed as an add-on package, to be installed on the stations including the Composer tool (client-only and FEP stations are therefore excluded) after the standard MM8000 Setup.

The package is named MM8000 MPx.xx.xx - System Extension N.06 (CDSS Vy.yy) and is made up by an installation kit of a few files.

### Installation kit

The installation kit includes:

- Custom folders, containing the customisation tool for the specific application.
- The new Help Files, describing the control unit configuration procedures.
- The new Composer Subsystem Tool (New ST) for the control unit models.
- The firmware for the NK82xx units (NK822x Firmware), i.e. the DLL module supporting the control unit protocol.
- **•** The Poseidon Files, including the definitions of the control unit data structures.
- The registry file folder (Reg Files), containing a command for registering the add-on package.
- The installation utility: the MM8000 Extension Installation.exe program (managed by the Add-on Manager).
- The extension name text file; e.g.: MM8000 Extension Product Name.txt.

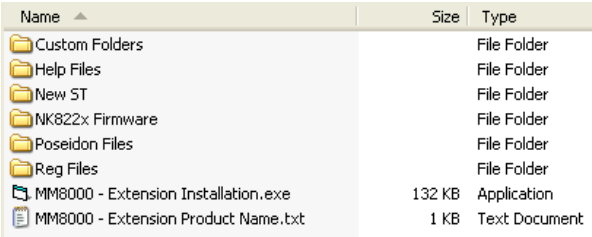

Installation kit

## <span id="page-9-2"></span>3.1.1 Installation checklist

## Items needed for the installation

- The MM8000 Setup DVD
- The MM8000 MPx.xx System Extension N.06 (CDSS Vy.yy) installation kit
- The MM8000 hardware key (dongle)
- The MM8000 license PAK code (or the REG file that contains it)

#### Installation checklist

1. Install the MM8000 Software and the required license key and PAK. Refer to MM8000 Installation, Configuration and Commissioning Guide and Release Notes

- 2. Install the NK8000 units (NK82xx).
- Refer to NK8000 Installation, Configuration and Commissioning
- 3. On the station(s) with configuration capability (Composer tool), install the [add-on](#page-11-0)  module  $[\rightarrow 12]$ .
- 4. Customise the model  $[\rightarrow 13]$  according to the modelling solution.
- 5. Update the NK8000 firmware  $[\rightarrow 19]$ .

# 3.2 Software installation

## <span id="page-10-1"></span><span id="page-10-0"></span>3.2.1 Requirements

This add-on does not add any special requirements to the standard MM8000 setup. Therefore, software and hardware requirements are described in the MM8000 Installation, Configuration and Commissioning manual (A6V10062413) and in the NK8000 Installation, Configuration and Commissioning manual (A6V10062437).

The MM8000 software must be properly installed before the add-on can be installed. For more information on the MM8000 installation, please refer to the MM8000 Installation, Configuration and Commissioning manual (A6V10062413).

## <span id="page-10-2"></span>3.2.1.1 MM8000 compatibility

This add-on package is designed to work with MM8000 MP3.20 and higher. Contact FSP-DMS support to verify the compatibility with other versions.

## <span id="page-10-3"></span>3.2.2 Software License

An additional license is required to run the add-on module. On top of the base MM8000 license codes, a specific PAK is therefore needed.

Therefore, the required license includes:

- WW8000 Composer (project configuration and download): Composer License or Service key.
- NS8210 driver: NK8000 connections, indicating the number of NK82xx units. This license is required for enabling the network driver and the NK82xx units communicating with the control units.
- MM8000 core, no. of subsystems. This license should include the number of control units.
- MM8000 core, no. of devices. This license should include the number of physical objects (detectors, auxiliary and control outputs).
- Add-on license.

Check detailed sales policy for your country

Other licenses, covering more MM8000 options, may or may not be used and they are not related to the add-on support.

## 3.2.3 Installing the Add-on module

The following is the installation procedure for the add-on module.

<span id="page-11-1"></span><span id="page-11-0"></span>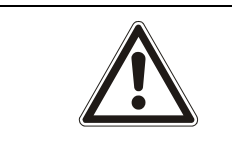

### **A** WARNING

Add-on versions older than MP4.15 require a different installation procedure; for such cases, please refer to the add-on manual of the corresponding version.

## 3.2.3.1 Installation on MM8000 MP4.15 and later

A specific application – the Add-on Manager – is provided starting from MM8000 MP4.15, and allows installing and updating the add-on modules. The application supports the installation of add-ons developed for all MM8000 versions starting from MP4.15.

The following are the installation procedures for the add-on module.

- 1. Start the Add-on Manager.
	- From the Windows Start menu, select the following: Start > DMS8000 > Tools > Add-on Manager
	- $\Rightarrow$  The Add-on Manager window appears.
- 2. In the list of MM8000 Add-Ons/Name, select the name of the module you wish to install

-- OR – (if the name of the add-on is not in the list on the screen): click Browse, locate the installation files of the add-on module, and select the text file (Extension Product Name.txt) in the root folder.

3. If your installation includes a customized MM8000 internal account, then deselect the check box Use default MM8000 User account and specify the customized username and password.

Note: For information about the MM8000 Internal Account, refer to *MM8000* internal user account section of the MM8000 ICC, doc.no. A6V10062413 a en.

4. Click Install (or Update if a previous version was detected).

## <span id="page-11-2"></span>3.2.3.2 Multiple add-on's installations

In general, it is possible to install multiple add-on packages and benefit of their combined functionalities. However, specific incompatibilities might exist. Please check about possible problems in the documentation of all add-on modules that must be installed.

## <span id="page-11-3"></span>3.2.4 Removing the Add-on module

Add-on module cannot be uninstalled.

3

## <span id="page-12-0"></span>3.3 Model customisations

The CDSF standard (refer to document CDI-130-017-E, edition 01.1994) defines a general message structure which can be applied to any data communication involving a set of multi-state variables.

In MM8000 applications, the protocol can be used using a 3-step approach:

#### 1. Meta-model definitions

A general set of *meta-model* definitions have been defined in the web-based Poseidon modelling environment (refer to FS-DMS document 2004-0217-00-Eng). The meta-models, typically organised per discipline (e.g. fire units meta-model), comprise a superset of all the applicable objects.

Note: The Poseidon's meta-models are the base for any further steps. If the available meta-models are somehow not sufficient for a specific application, please contact the customer support in order to define new requirements.

#### 2. CDSS Customisation tool

The meta-models can be applied in the CDSS customisation tool, which is included in the add-on package, whose task is to define applicable Composer models for the CDDL/CDSF compatible units, i.e. creating CDSS subsystem models. The Composer models can make use of the meta-model objects, freely allocate them in the CDSS subsystem model structure and finally link the objects states to the actual protocol messages. The result of this task consists of data files for Composer and NK8000 devices.

#### 3. Composer

In Composer, once the model data file is available, the CDSS subsystem model can be applied in the MM8000 projects: the model objects are instanced as datapoints for mapping the corresponding states (or CDSF messages) of a real control unit.

Note that this document does not discuss the step 1, which requires a specific training.

Instead, step 2 is presented in the next section, whereas step 3 is a typical Composer configuration  $[\rightarrow 22]$ .

Depending on the specific installation, the CDSS subsystem model may be already available for your specific requirements. In this case, just proceed directly to the Configuration  $[\rightarrow 22]$  section.

## <span id="page-13-0"></span>3.3.1 Customisation tool

The tool is a Windows program named CDSS Meta Subsystem Tool.exe, which is available in the folder:

<Installation folder>\DMS8000\Composer\Configuration Data\OTD\_Files\ Note: <Installation folder> is usually C:\Program Files\

## <span id="page-13-1"></span>3.3.1.1 User Interface

Starting the program, the following window appears. The tool interface is organised in three parts:

- On the top, an area where name and type of the selected model are shown; also, some general configuration flags are present here.
- In the middle, the objects list is defined and the states of each object can be associated to protocol messages.
- In the lower part of the window, the control commands can be associated to equivalent protocol commands.

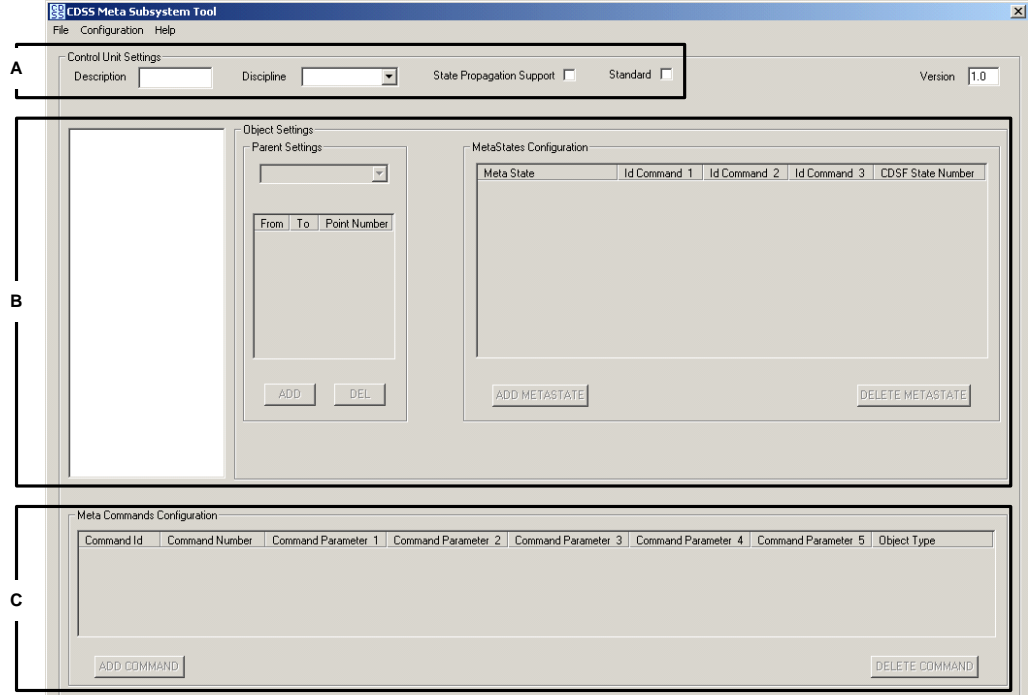

CDSS tool interface

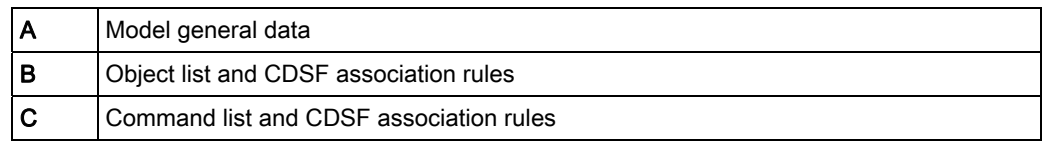

## <span id="page-14-0"></span>3.3.1.2 Configuration fields

## Control Unit Settings

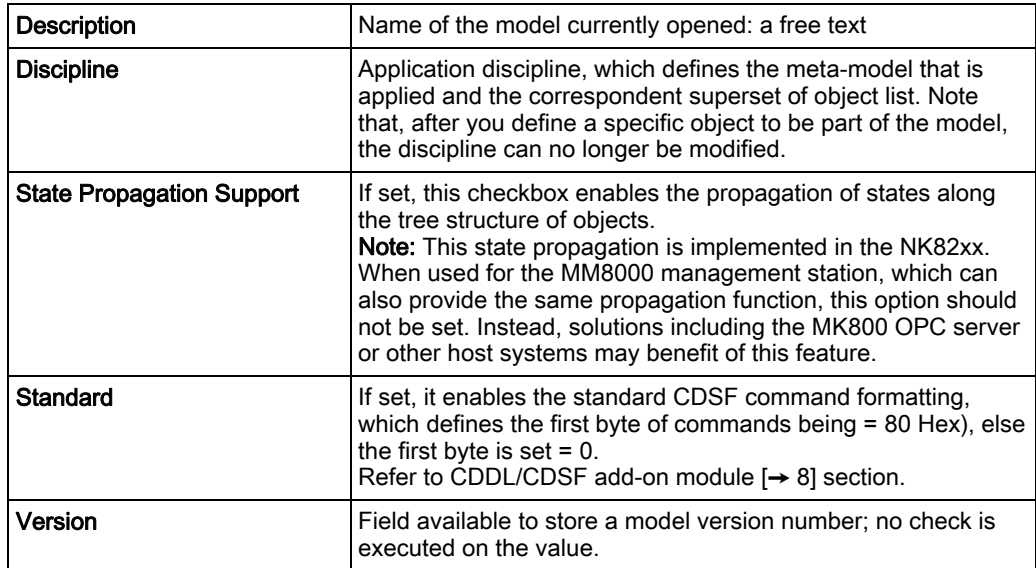

## Object List

This is the large white space on the left part of the window. It lists the meta-model objects available for the given discipline; any subset of the list can be actually applied in the model.

## Object Settings

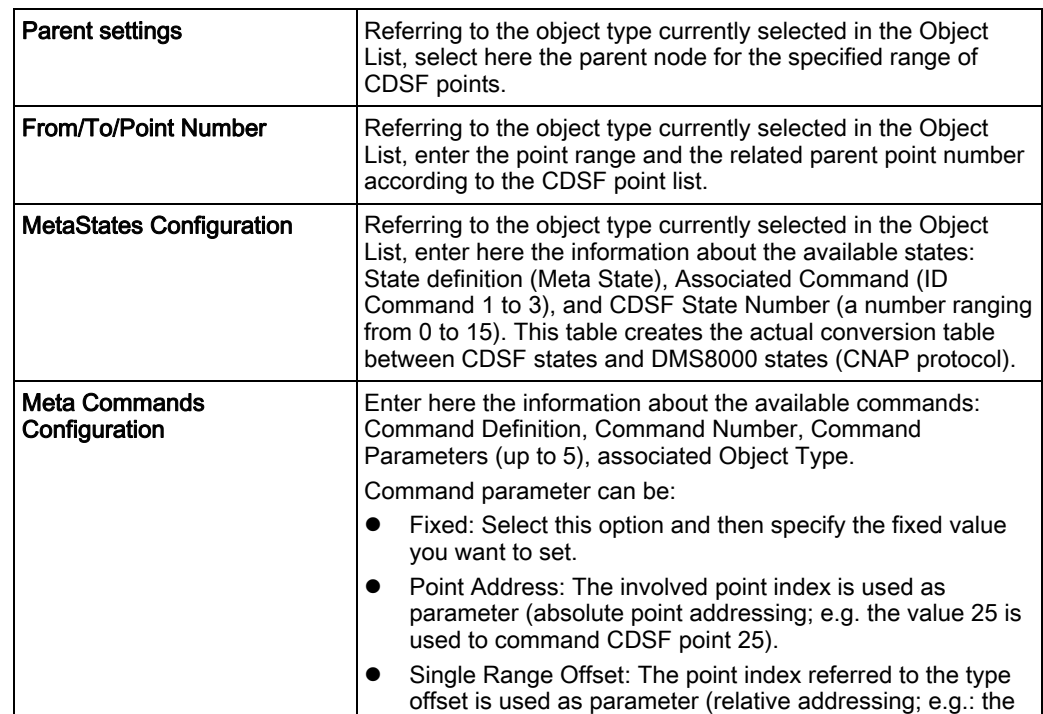

value 5 is used to command Zone 5 corresponding to CDSF point 25, assuming the zone type starts at index 21). Full Range Offset: Same as previous, but capable of handing multiple offset ranges (relative addressing; e.g.: the value 15 is used to command Zone 15 corresponding to CDSF point 55, assuming the zone type ranges from 21 to 30 and then from 51 to 60). • Parent Point: The parent of the involved point is used as parameter (absolute point addressing). Associated Object Type can be: All: All points can be affected by this command. • <Specific Object Type>: The command can only affect the specified type.

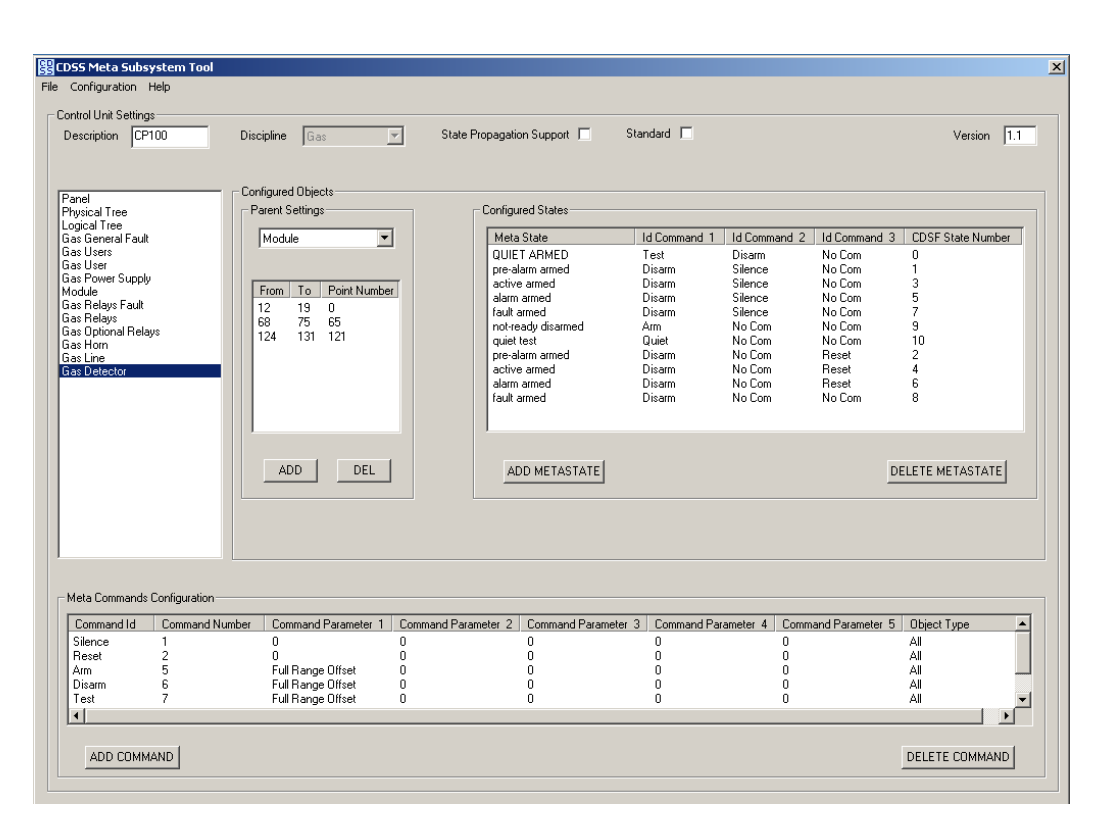

Example of configured unit

## <span id="page-16-0"></span>3.3.1.3 Main menu

The tool menu includes the following commands:

#### File

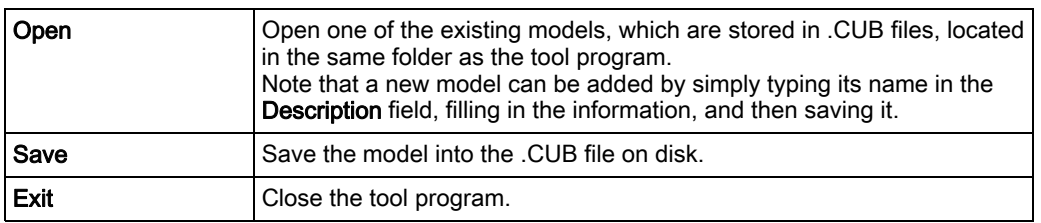

## **Configuration**

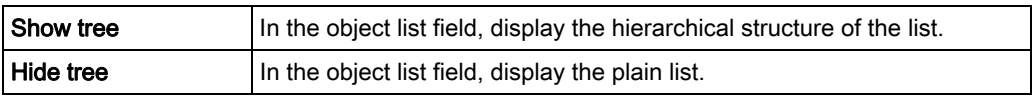

### **Help**

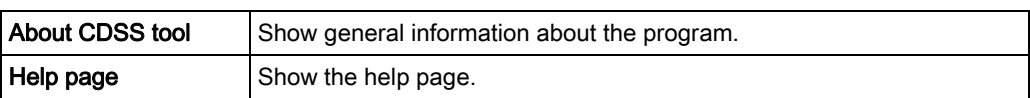

## <span id="page-16-1"></span>3.3.1.4 Configuration procedure

To configure a model, you should proceed as follows:

## Preparing the model

- 1. Get the detailed point and command list for the specific control unit, including the possible states and the command parameters.
- 2. Study the possible relationships between CDSF points and the objects available in one of the Poseidon meta-models (see Annex A  $[\rightarrow 27]$ ).

## Configuring the model

- 1. Open the CDSS Meta Subsystem Tool.
- 2. Define a new model entering the name in the Description field.
- 3. Select the Discipline, thus setting the meta-model.
- 4. If the model should have a tree structure and propagation is required along the tree, check the State Propagation Support option.
- 5. Depending on the CDSF compatibility  $[→ 8]$  of the specific unit, select or not the Standard option.
- 6. Enter the version number, e.g. V1.0.
- 7. Select the Panel object (whose configuration is mandatory) in the Object List.
- 8. Select the CDSF point range (From/To) associated to the Panel object. Typically, this is a single CDSF point (From = To) representing a general summary of the control unit status. Leave the (parent) Point Number = 0.
- 9. In the Configured States list, add the required lines according to the possible conditions of the CDSF point.
- 10. For each state, define the associated commands (ID Com) and the CDSF Value. Note that CDSF Message Type is usually =0.
- 11. Enter the required commands and related parameters.
- 12. In the Object List, select the next applicable object type. Note that the points named Physical Tree and Logical Tree cannot be associated to CDSF messages as they are only used for collecting other objects into a physical or logical oriented structure.
- 13. Select the CDSF point range (From/To) associated to the object type. It may be one or more points. Also, if a tree structure is used, enter the parent Point Number for this object range (e.g.: the point associated to the Panel object) as well as the parent object (Parent Setting). Note that consistency is required between the parent settings.
- 14. Define states and commands (see step 8 and 9 above).
- 15. Repeat steps 12 to 14 for all the necessary object types.
- 16. Save the model (menu File > Save).

When a new model is defined, new files (\*.CUB and \*.BIN) are available for handling the new CDSS unit in Composer and NK82xx, respectively.

## Installing the model

At this point, Composer is ready to operate with the new model, whereas the NK82xx devices require a download, as described in the Downloading NK82xx firmware  $[\rightarrow 19]$ section.

<span id="page-17-0"></span>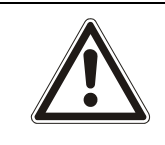

## **A** WARNING

Be aware that any subsequent change in the model is taken into account by Composer in any further configuration step.

## 3.3.2 Control unit icon

A specific icon can be defined for representing the control unit in the Composer (and MM8000) tree. The configuration tool provides for a default icon, which is named after the Description name of the new model.

A customised file can replace the standard ICO file. We recommend the following format:

● ICO file; resolution 48x48: colour depth 32.

3

## <span id="page-18-0"></span>3.4 Communication network

The control unit is connected to the MM8000 system by means of the NK8000 network and namely via the NK82xx units.

In order to communicate with the control unit, the NK82xx units should however be equipped with a new firmware that is included in the installation package as an additional component (DLL) to be added to the standard firmware file set.

The software installation procedure provides to copy the firmware files (a compressed  $ZIP$  archive) in the NK82xx – Firmware folder of the MM8000. From there, the files can be downloaded to the NK82xx units using standard Composer commands. The required procedure is described here below.

## <span id="page-18-1"></span>3.4.1 Downloading NK82xx firmware

The following are the download procedures for the NK82xx firmware supporting the control unit communication protocol.

Note: It is assumed that the NK82xx are physically installed, powered on, and communicating over the network. For more information about the NK8000 installation, please see the document no. A6V10359485, DMS8000 Connectivity Network guide. More advanced technical issues are also discussed in the document no. A6V10062437, NK8000 Installation, Configuration and Commissioning.

Also, you should have available the Composer project that includes the NK8000 network and all the NK82xx units.

## Verifying the connection with NK82xx

The NK82xx download requires that the TCP/IP connection between the host PC and the NK82xx is working properly.

In the Windows Command Prompt window, you can check easily this connection using the Ping command:

Ping n.n.n.n

where **n.n.n.n** is the IP address of the NK82xx unit, e.g. 168.123.8.76. If the IP connection is good, the message text looks like the following example:

| C:\>ping 192.168.8.76                                           |
|-----------------------------------------------------------------|
| Pinging 192.168.8.76 with 32 bytes of data:                     |
| Reply from 192.168.8.76: bytes=32 time<10ms TTL=60              |
| Reply from 192.168.8.76: bytes=32 time<10ms TTL=60              |
| Reply from 192.168.8.76: bytes=32 time<10ms TTL=60              |
| Reply from 192.168.8.76: bytes=32 time<10ms TTL=60              |
| Ping statistics for 192.168.8.76:                               |
| Packets: Sent = 4, Received = 4, Lost = 0 $(0x \text{ loss})$ , |
| Approximate round trip times in milli-seconds:                  |
| Minimum = Øms. Maximum = Øms. Average = Øms                     |

Checking IP connection

Reply from n.n.n.n: bytes=… time … TTL=…

If the IP connection is not working for any reason, different messages may appear (Request timed out, Destination net unreachable, etc.) In these cases, verify the network settings and cabling and try again.

## Downloading the NK82xx firmware

1. Start Composer and open the project that includes the control units.

- 2. Expand the Channel collection folder in: Supervision System Settings > MM8000 System > Physical configuration > Station (or FEP) > Channel collection
- 3. Select the NS8210 driver node and then the Download tab.

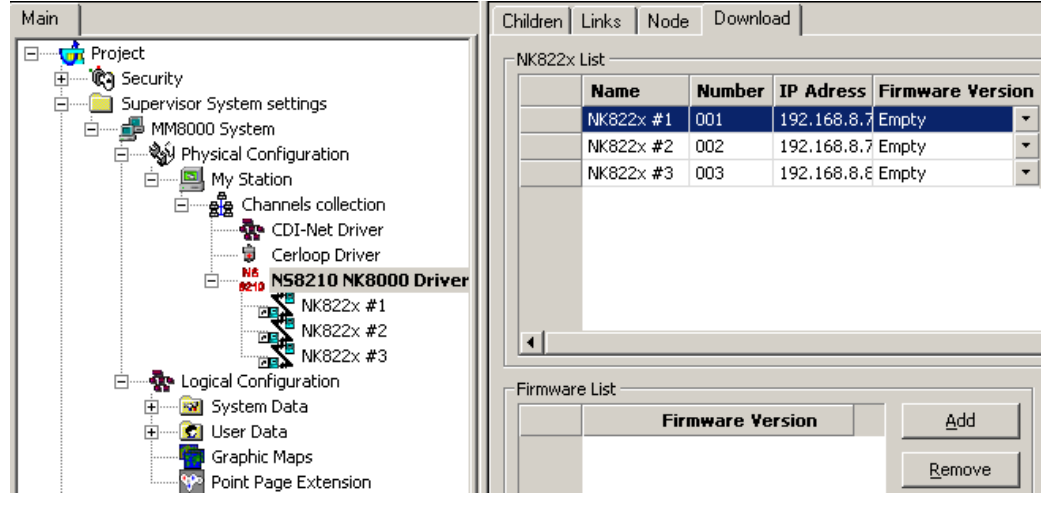

Download tab

4. Select all the branches (NK82xx) in the list located in the upper part of the form. Note: In order to select multiple branches, keep the CTRL key pressed while you make your selections. See the following:

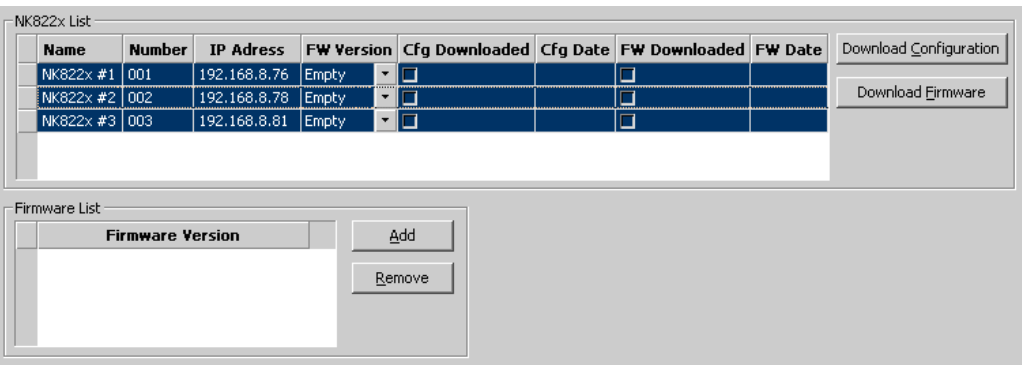

Selecting the NK82xx

5. Add the new firmware version:

a. Click Add, then browse and locate the additional firmware file in:

#### <MM8000 installation folder>\NK82xx – Firmware

b. Click the zip file: NK82xx\_<add-on>\_\_x.xx-xx, with x.xx-xx being the software version.

c. Click Open.

3

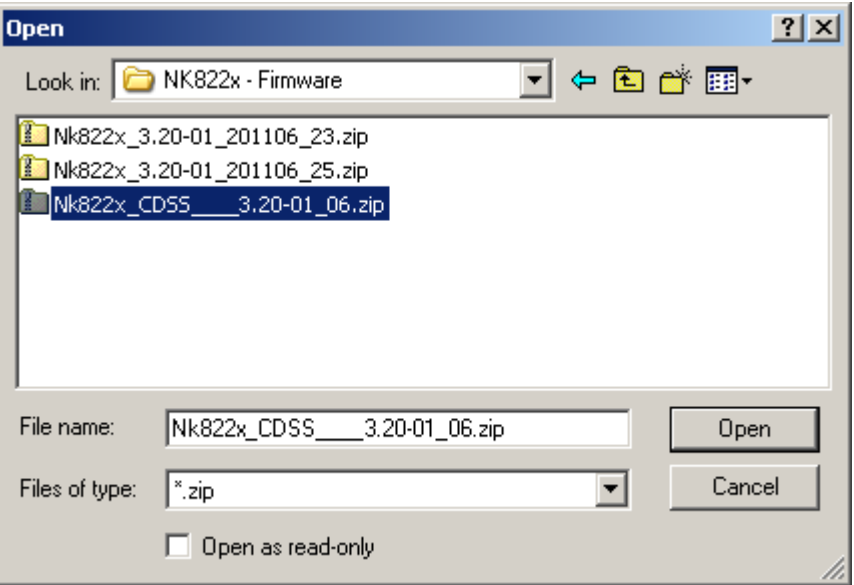

 $\Rightarrow$  In a few moments, the new firmware shows in the Firmware List. The **\_0x** suffix in the firmware name indicates the add-on index.

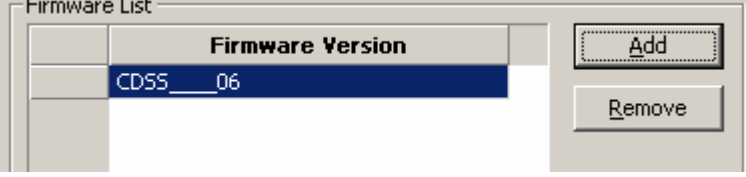

- 6. Select the new firmware version in the Firmware List.
- 7. Click the Download Firmware button.
	- $\Rightarrow$  The download procedure starts. The new firmware is downloaded to the NK82xx units via FTP (File Transfer Protocol) services over the network.
- 8. Ensure that you have successfully completed all downloads. Verify that the FW Downloaded check boxes contain X's. That completes the NK82xx firmware download.

Note that the NK82xx configuration will also need to be downloaded after having configured the control units in Composer.

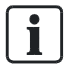

#### Downloading multiple firmware

In case multiple add-on packages have been installed, then all the associated firmware files can be safely downloaded in sequence (each of them being a single additional DLL) as long as the base NK82xx version is the same. Please check the firmware version in the firmware list before selecting the file to download. Also, get informed about latest compatibility issues in the most recent NK8000 Release Notes.

# 4 Configuration

## <span id="page-21-3"></span><span id="page-21-1"></span><span id="page-21-0"></span>4.1 Configuration checklist

Verify that you have satisfied the items needed in the first checklist before proceeding to the configuration checklist that follows.

## Items needed for configuration

- The number and model of CDSS systems.
- The local address (0 to 65535) for each unit.
- **Exact information on the CDSS internal configuration.**
- The exact connection to the NK8000 unit (NK82xx).
- Plug-ins needed:
	- Plug-in #356201

 $\mathbf i$ 

Note: Plug-ins are installed during the software setup procedure. You can check that the Plug-ins are actually available using the Composer Plug-in Installer in the DMS8000 start menu.

## Configuration overview

- 1. If not already done, install the new NK82xx firmware.
- 2. Add the folder(s) required for identifying the location of the CDSS in the project structure tree.
- 3. Add the CDSS control unit node to the new folder.
- 4. Set the Local Address.
- 5. Configure the objects manually.
- 6. Link the CDSS to the communication network.
- 7. Set the communication baud rate.
- 8. Repeat steps above for all the CDSS units in the project.
- 9. Download the configuration.

## <span id="page-21-2"></span>4.2 Configuration procedure

The following are the configuration procedures for the CDSS control unit:

## Adding the folder for the CDSS system

- 1. Open the Composer project.
- 2. Create a folder for the control unit.

## Adding the CDSS node

- 1. Select the new folder.
- 2. Select the CDSS icon **a** and select the model, which can be one of the customised models currently available.

 $\Rightarrow$  The new node is added to the project structure.

Ť.

Note: You can customise the default name of the new node typing in a new name in the Description field of the Node tab.

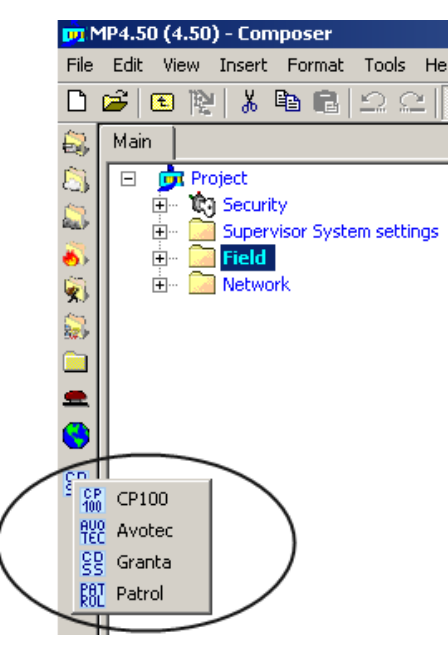

Adding an CDSS subsystem

## Setting the CDSS Local Address

- 1. Select the CDSS node.
- 2. Click the Node tab.
	- $\Rightarrow$  The Node form page shows.
- 3. In the Node tab form, you can find:
	- Description text: the node name you also have on the project structure tree.
	- Technical Text: the technical name of the node (read-only).
	- Unit Local Address: the CDSS address, ranging from 0 to 65535.
- 4. Set the unit Local Address. Note: The Local Address should match what is set in the control unit.

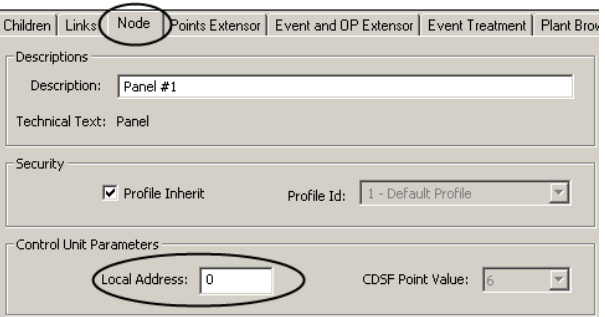

Setting CDSS mode (subtype) and the unit Local Address

## Manual configuration

You can configure the CDSS unit to reflect the actual field configuration. Object types and ranges depend on the model definitions.

## Linking the Communication network

- 1. Open NK82xx sub-folders. Expand the NK8000 network folders until you reach the node that represents the NK882x COM port that is physically connected to the control unit.
- 2. Select the control unit node.
- 3. Drag and drop the control unit node to the network COM port.

Note: Composer helps you in recognising a valid link by showing a shortcut Link icon  $\blacktriangledown$  instead of the circle No-link icon  $\oslash$ .

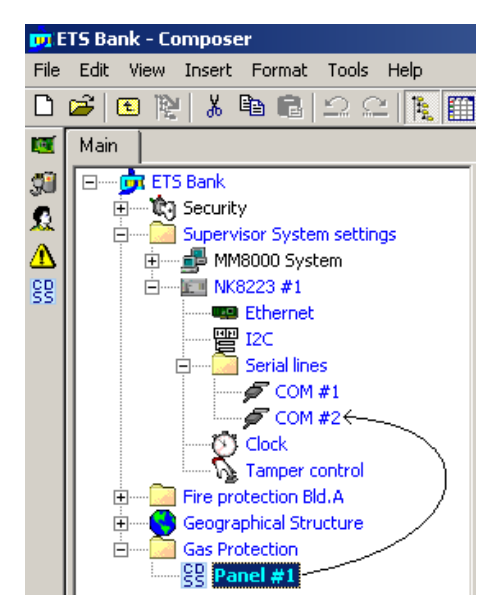

Linking CDSS to the NK8000 network

When the link is established, a new node appears on the structure tree, and its properties can be seen on the Link tab of both the connected nodes.

### Setting the communication baud rate

- 1. Select the new link node just below the NK82xx serial line node.
- 2. In the Node tab, set the communication baud rate, which must match the corresponding setting in the control unit.

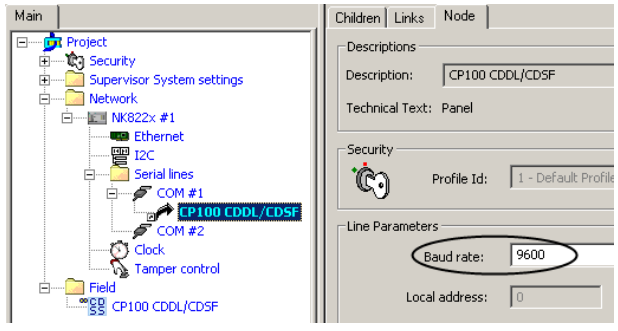

Setting the baud rate

## Downloading the MM8000 configuration

Before operating with the new MM8000 configuration, you need to download it. In Composer, the download command is available in the Tools menu. The preparation to the download is discussed in the document no. A6V10062413, MM8000 Installation, Configuration and Commissioning.

## Downloading the NK82xx configuration

After any modifications on the control units, a new configuration download is required for the NK82xx devices.

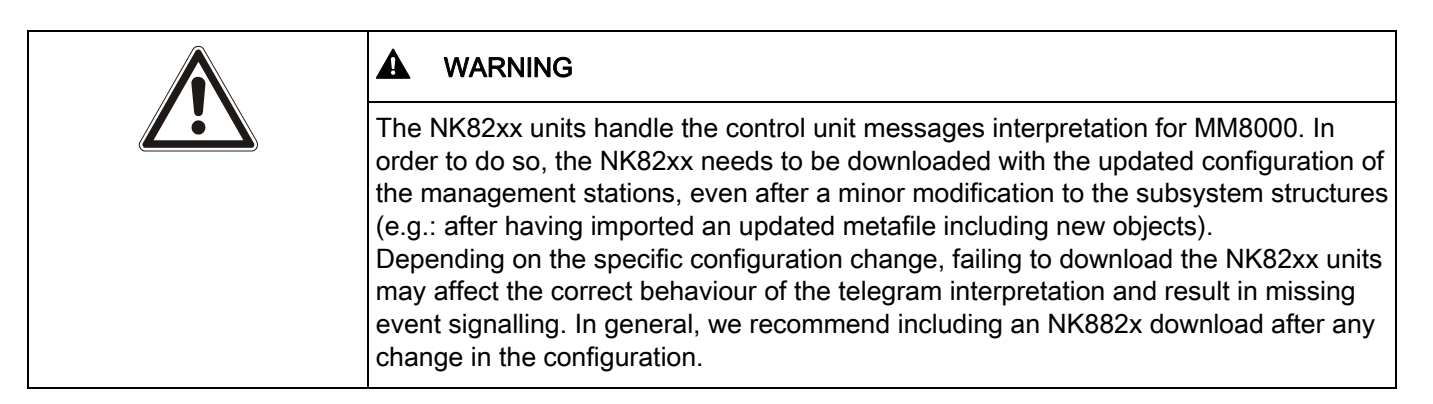

The download procedure can be started in two ways:

1. In the Download tab of the NS8210 driver node:

Select: Supervision System Settings > MM8000 System > Physical configuration > Station (or FEP) > Channel collection > NK8210 driver

- In the list that shows up, select the NK82xx units. Note: In order to select multiple branches, keep the CTRL key pressed while you make your selections.
- Click the Download Configuration button.
- Ensure that you have successfully completed all downloads. Verify that the Cfg Downloaded checkboxes contain X's
- 2. In the NS82xx node (select all units one after the other):
	- Right click the node.
	- In the menu, click Node commands > Download file CNF.

## <span id="page-25-0"></span>4.3 Configuration backup and restore

The standard Backup and Restore functions in Composer provide for saving the CDDL/CDSF customized models  $[\rightarrow 14]$  along with all the project data.

Note that the entire folder OTD\_Files is actually restored in

#### <installation folder>\Composer\Configuration Data\

and this also includes the model customisation tool (CDSS Meta Subsystem Tool.exe).

# <span id="page-26-1"></span><span id="page-26-0"></span>Annex A – CDDL/CDSF meta-models

The following meta-models are provided for direct use or further customisations:

- CP100 gas detection unit
- AVOTEC fire alarming unit
- **•** PATROL intrusion detection unit

Issued by Siemens Switzerland Ltd Infrastructure & Cities Sector Building Technologies Division International Headquarters Gubelstrasse 22 CH-6301 Zug Tel. +41 41-724 24 24 www.siemens.com/buildingtechnologies

© 2013 Copyright Siemens Switzerland Ltd Technical specifications and availability subject to change without notice.